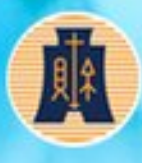

財政部臺北國税局

Material Terator Barnes of Tebel, Matsig of Hannes

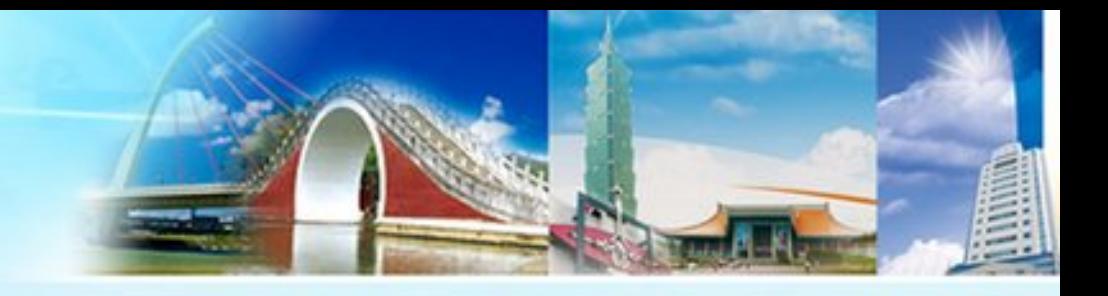

### 營利事業電子帳簿上傳作業說明

營所稅組

雲端發票免整理,獎金自動匯帳戶

### 營利事業電子帳簿上傳作業說明

大綱

- 一、前言
- 二、作業範圍
- 三、帳簿資料
- 四、帳簿資料保存
- 五、上傳時間
- 六、上傳作業
- 七、更正作業
- 八、刪檔作業
- 九、獎勵措施
- 十、檔案格式
- 十一、電子帳簿上傳系統
- 十二、臺北國稅局電子帳簿上傳服務專區

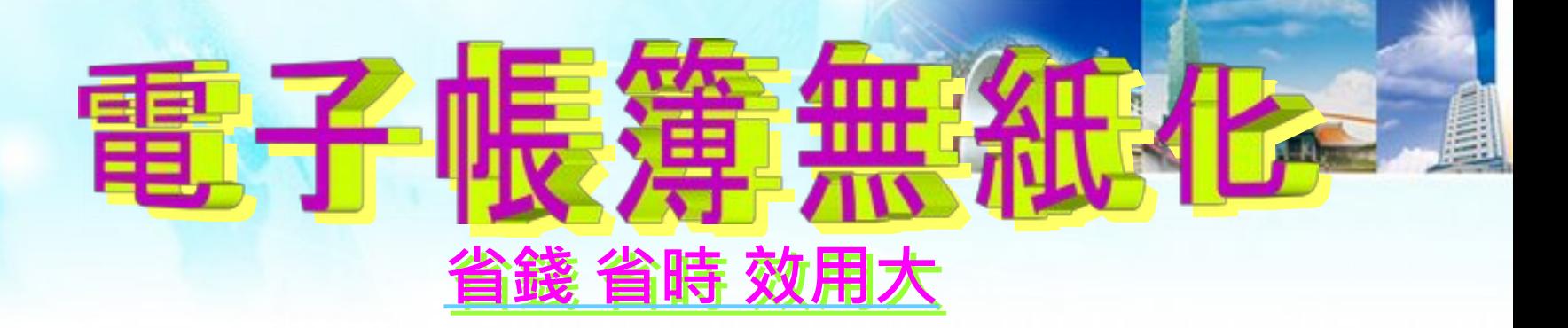

誉利事業自106年1月1日起,調帳查核 案件,可採用網路平臺上傳或媒體遞送方 式,提示帳簿資料電子檔案

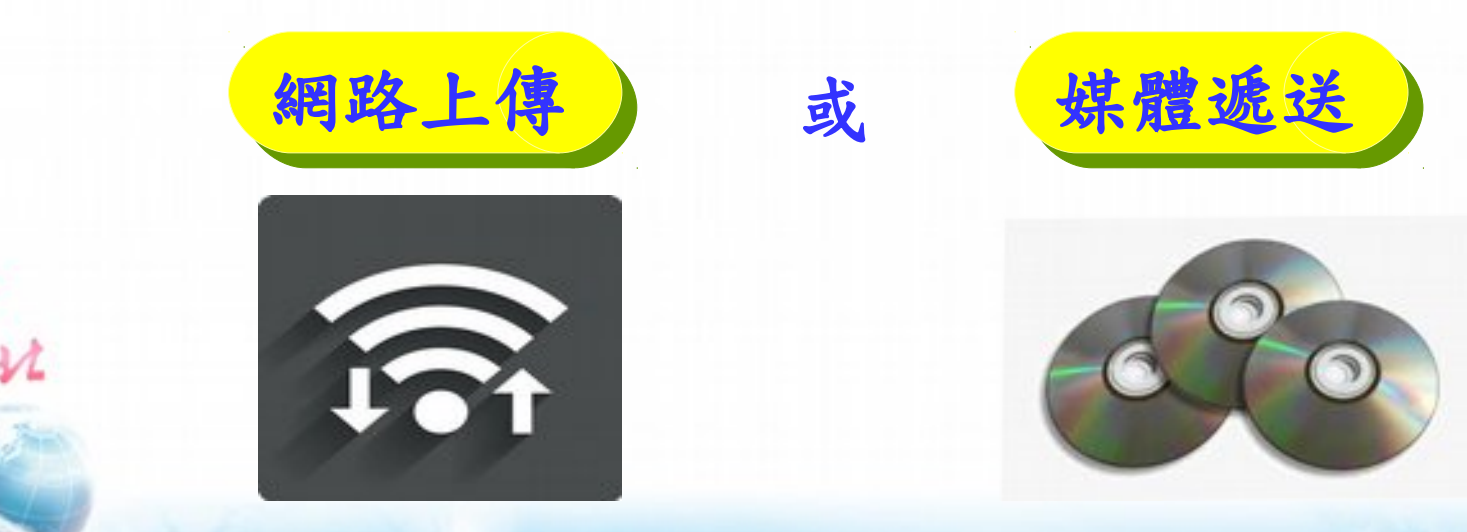

## •前言(1/2)

- 依據財政部頒定「營利事業提示帳簿 資料電子檔案作業要點」辦理
- 符合「財政部獎勵營利事業提示帳簿 資料電子檔案實施要點」規定者, 適用多項獎勵措施

作業要點及獎勵措施:請至財政部財政資訊中心網站 (網址: www.fia.gov.tw)/便民服務/資料下載

## 一、前言( 2/2)

- 網路上傳:至財政部電子申報繳稅服務 網站(網址: tax.nat.gov.tw) 下載帳 簿資料審核(含上傳)軟體
- 媒體遞送:送交至函請提示帳簿資料之 稽徵機關

## 二、作業範圍

- 營利事業所得稅申報調帳查核案件,除下列申報類 別案件外,得採用網路或媒體提示帳簿資料電子檔 案:
	- (一)會計師簽證申報案件。

 (二)教育、文化、公益、慈善機關或團體及其作業 組織申報案件。 (三)決算申報案件。

 (四)清算申報案件。 左方申報類型的案件 只能提示紙本帳簿資料

## 三、帳簿資料(1/2)

·現行可透過電子帳簿上傳系統上傳或媒體遞送之帳 簿資料計 24 式:

( 一)帳簿 10 式:

 (1) 總分類帳 ( 2) 明細分類帳 ( 3) 日記簿 ( 4) 銷貨簿 ( 5) 進貨簿 (6) 存貨明細帳 ( 7) 原物料明細帳 ( 8) 在製品明細帳 ( 9) 製成品明細帳 ( 10) 營運量紀錄簿

#### ( 二)表單 14 式:

- (1) 商品進銷或產品產銷存明細表 ( 2) 期末存貨明細表 ( 3) 直接原料明細表
- (4) 原物料進耗存明細表 (5) 單位成本分析表 (6)-1 期末原料存貨明細表
- (6)-2 期末物料存貨明細表 ( 7)-1 期末製成品存貨明細表( 7)-2 期末在製品存貨明細表
- (8) 材料耗用分析表 ( 9) 未完工程分析表
- (10) 長期工程完工比例法工程損益計算表(總額法)
- (11) 出售/待售房地明細表 ( 12) 營建工程收入成本及毛利分析表
- (13) 工程成本及期末在建工程明細表
- (14) 行車里程表及其他必要表單

# 三、帳簿資料(2/2)

各行業別電子帳簿及表單:

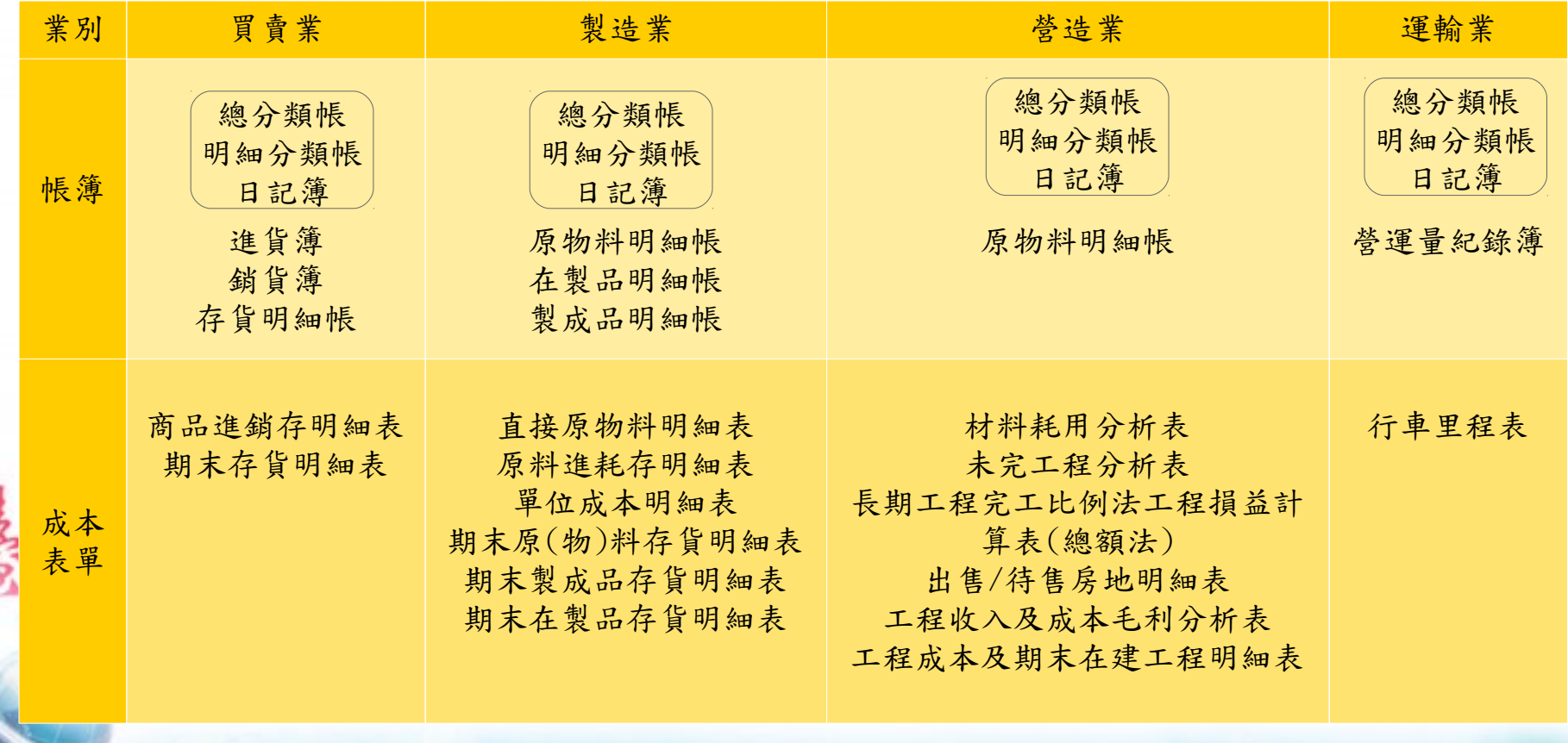

# 四、帳簿資料保存

### 電子帳簿資料保存:

Ł

營利事業採用網路上傳或媒體遞送帳簿資料 後,帳簿資料仍應依稅捐稽徵機關管理營利 事業會計帳簿憑證辦法第 25 條至第 28 條規 定妥善保存,以備稽徵機關查核。

### 五、上傳時間

まざ

例外

網路上傳/媒體遞送時間:

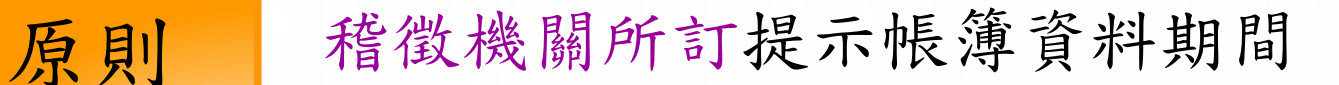

申請延期者依稽徵機關核准帳簿展延期間

# 六、上傳作業(1/4)

. 收檔日 收檔日

> 營利事業上傳帳簿資料電子檔後,系統定期 於每週一零時起收錄前一週星期一至星期日 晚上 11 點 59 分已上傳之帳簿資料電子檔

# 六、上傳作業(2/4)

上傳次數

.

- 同一種帳簿僅能上傳一次: 若有上傳過的帳簿資料電子檔,如於上傳當週系統尚未收檔 ,可重新上傳,收檔後則不可重複上傳相同帳簿資料。
- 不同種類帳簿可以分次上傳:

營利事業於上傳時間內可分次上傳帳簿資料電子檔,收檔後 則不可重複上傳相同帳簿資料。

# 六、上傳作業( 3/4)

. 整批上傳

適用稅務代理人、記帳士或記帳及報稅代理人 。整批上傳委任人之帳簿資料電子檔案,其效力視 同營利事業自行上傳。

# 六、上傳作業(4/4)

#### . i l 其他補充資料上傳

(1) 營利事業經由網路成功上傳帳簿資料電子檔後, 始可進行「其他補充資料上傳」作業 (2) 採 PDF 檔案格式 (3) 附件類別代號:

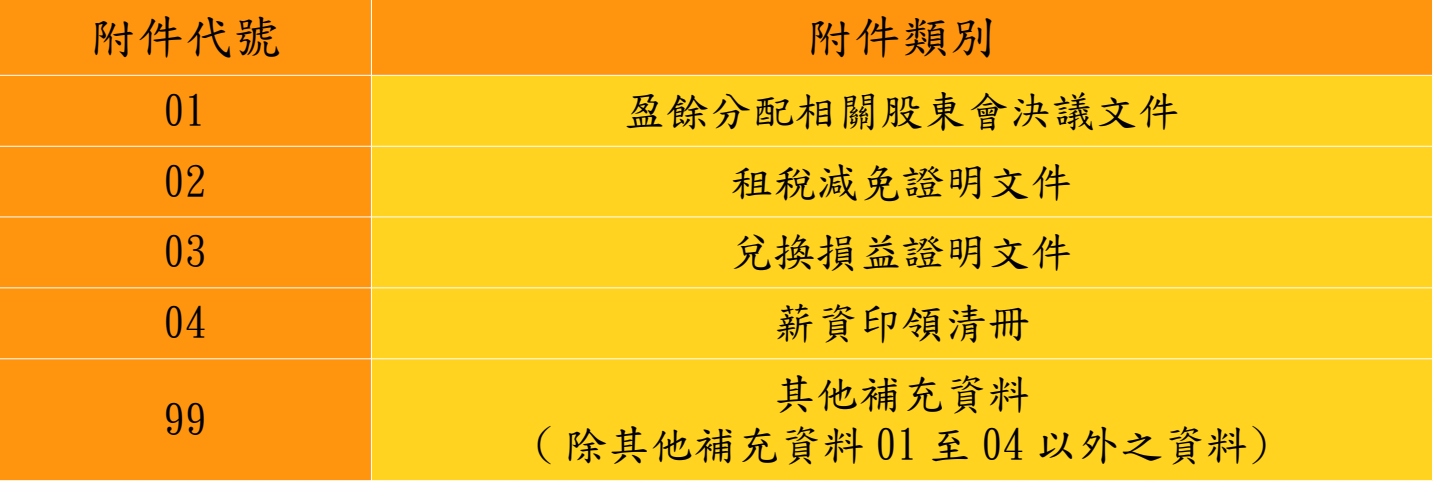

七、更正作業

まざ

收檔前》應由網路重新審核上傳

收檔後 請改以媒體方式遞送

## 八、刪檔作業

### 稽徵機關於審查完竣開徵後,將進行帳簿 資料電子檔案刪檔作業

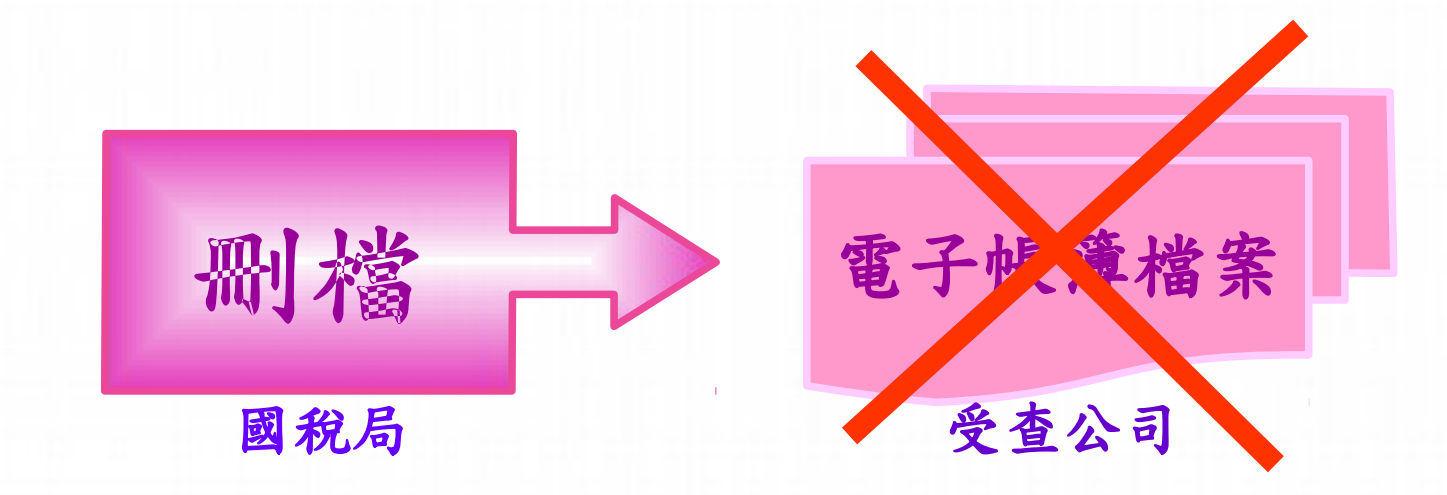

## 九、獎勵措施

#### ·必備條件: 如期完整提示帳簿資料電子檔案

(一)除經審核有異常項目者外,免再提示憑證供核。 (二)如符合一定條件者,其後2年度營利事業所得稅申報案件, 得予以書面審核,免列入選查。

- (三)得由各地區國稅局指定專人協助解決或指導有關稅務法令及 實務問題。
- (四)受委任如期提示完整帳簿資料電子檔案成效優異者,得列為 推薦參加績優稅務代理人、記帳士或記帳及報稅代理人選拔 對象。

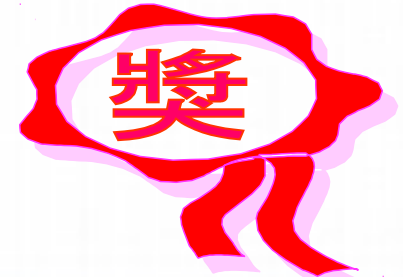

## 十、檔案格式

- 檔案類型: CSV 檔(以逗號作為分隔值之文字檔)。
- **も**<br>-■電子帳簿:中文碼,須採用 UTF-8 格式

營利事業提示之電子帳簿資料,須符合財政部財政資訊中心公佈之檔案格式方能上傳 營利事業提示之電子帳簿資料,須符合財政部財政資訊中心公佈之檔案格式方能上傳

 CSV 檔另存 UTF-8 字碼: CSV 檔另存 UTF-8 字碼: 帳簿資料電子檔案格式:至財政部財政資訊中心網站(網址: www.fia.gov.tw) 下載 帳簿資料電子檔案格式:至財政部財政資訊中心網站(網址: www.fia.gov.tw) 下載 BIG-5 轉 UTF-8 :至財政部電子申報繳稅服務網站(網址: tax.nat.gov.tw) 下載轉碼程式 BIG-5 轉 UTF-8 :至財政部電子申報繳稅服務網站(網址: tax.nat.gov.tw) 下載轉碼程式

 至財政部電子申報繳稅服務網站(網址: tax.nat.gov.tw)--> 利用電子帳簿上傳系統之 至財政部電子申報繳稅服務網站(網址: tax.nat.gov.tw)--> 利用電子帳簿上傳系統之 【帳簿資料 CSV 檔另存 UTF-8 字碼】功能 【帳簿資料 CSV 檔另存 UTF-8 字碼】功能

■帳簿命名:以資料年度(3碼)+統一編號(8碼)+帳簿資料<br>英文簡稱(3碼)+序號(1碼)為主檔名,副檔名為CSV。 範例:提示總分類帳,請編碼「11087654321gs10.csv」。

## 電子帳簿上傳系統(1/11)

操作流程說明 程說明

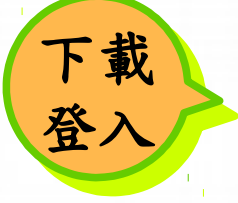

審核

N

至財政部電子申報繳稅服務網站 至財政部電子申報繳稅服務網站<br>(網址: tax.nat.gov.tw) 下載軟體及登入

於提示期間審核及上傳帳簿資料

列印

上傳成功後列印收執聯保存

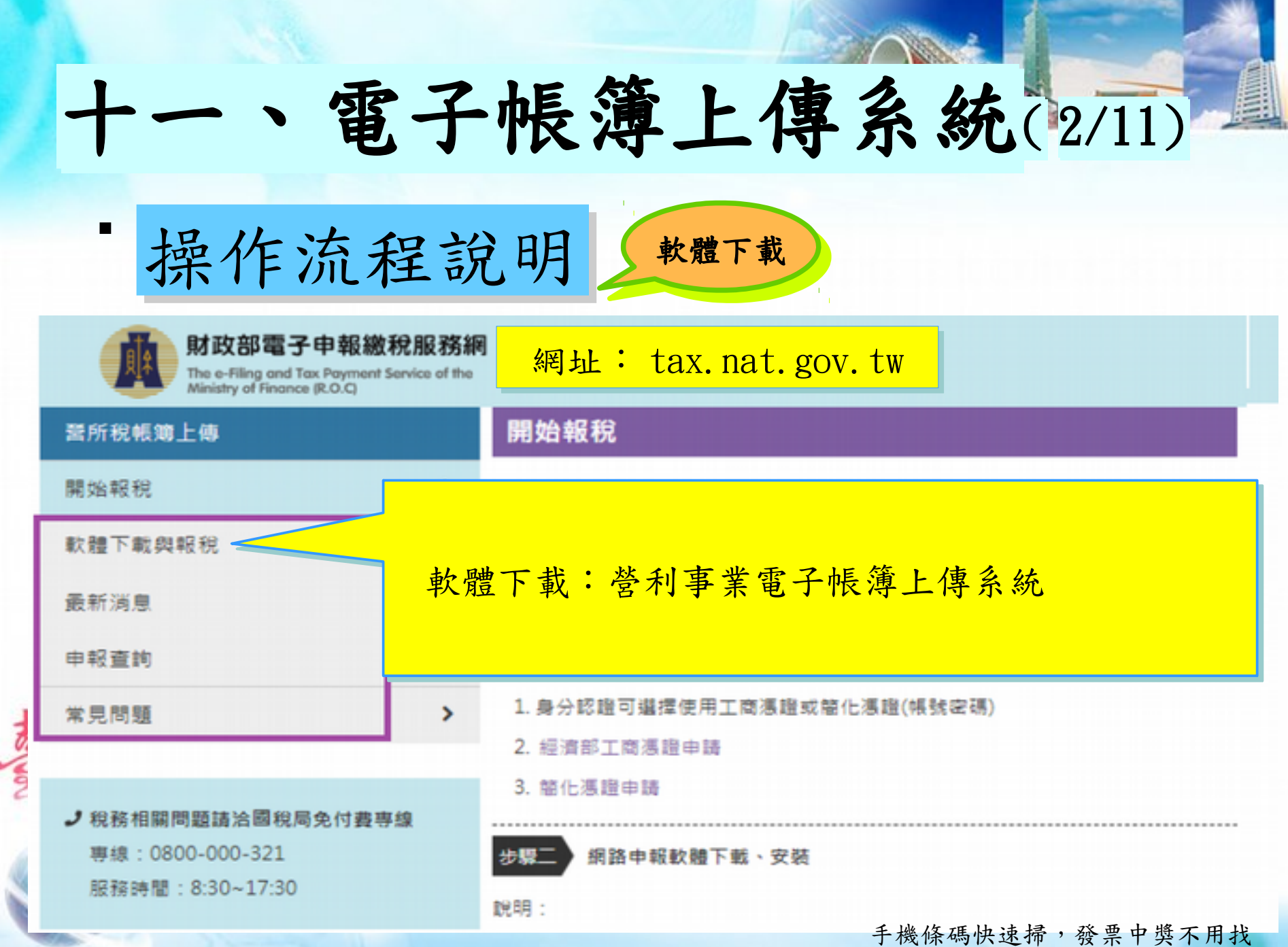

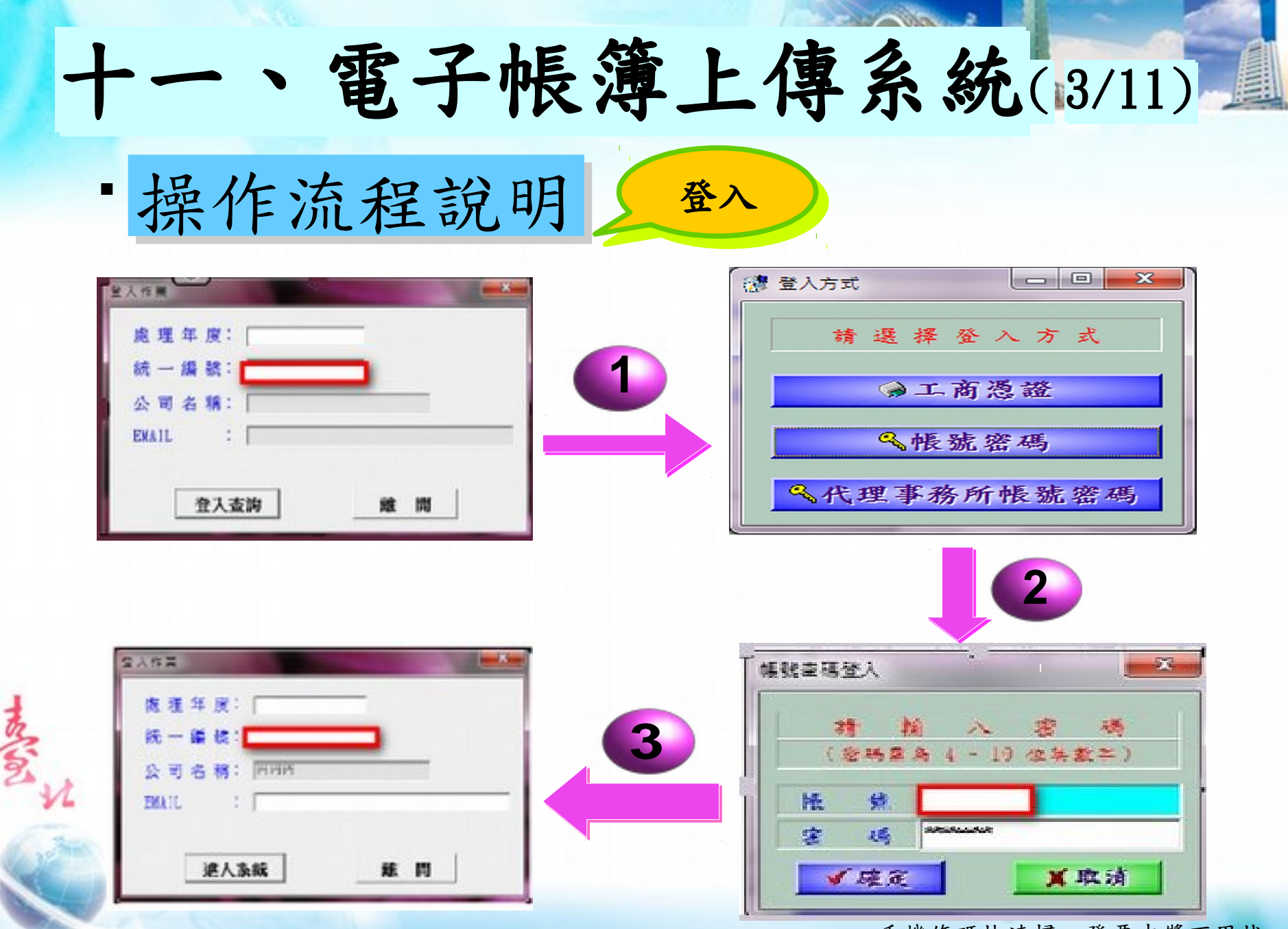

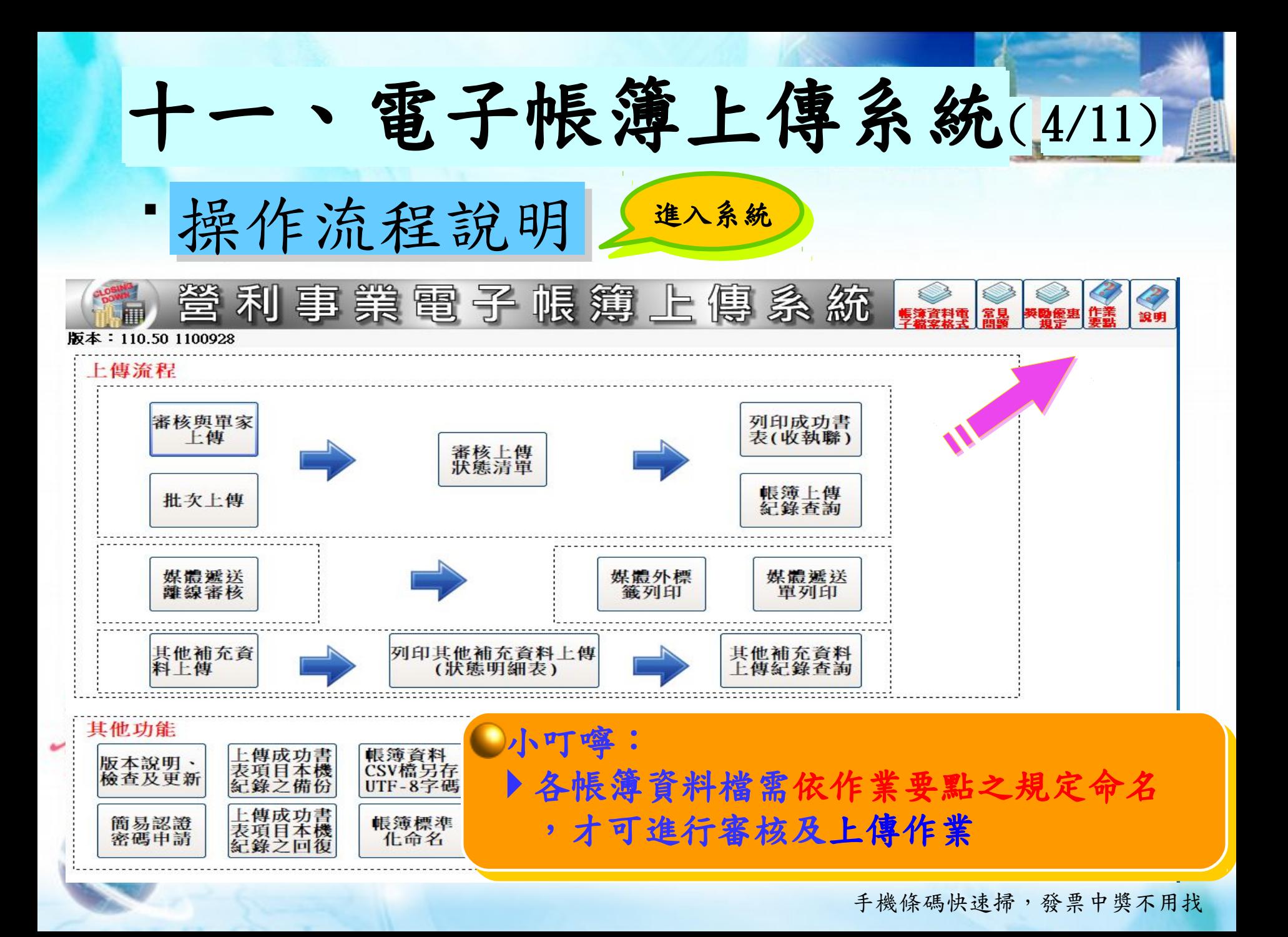

### 1 電子帳簿上傳系統(5/11) 操作流程說明 金核 1/4

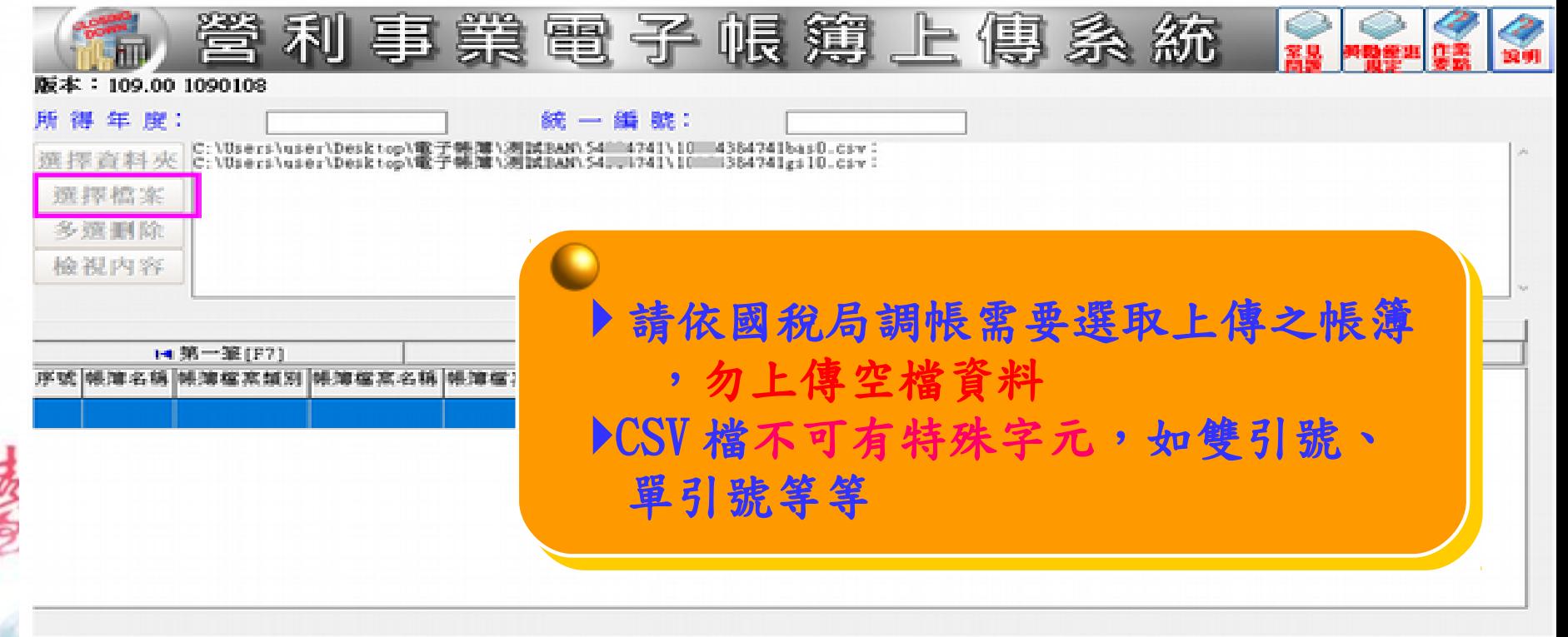

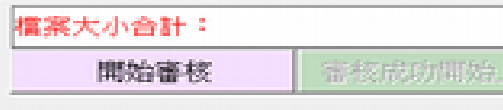

i

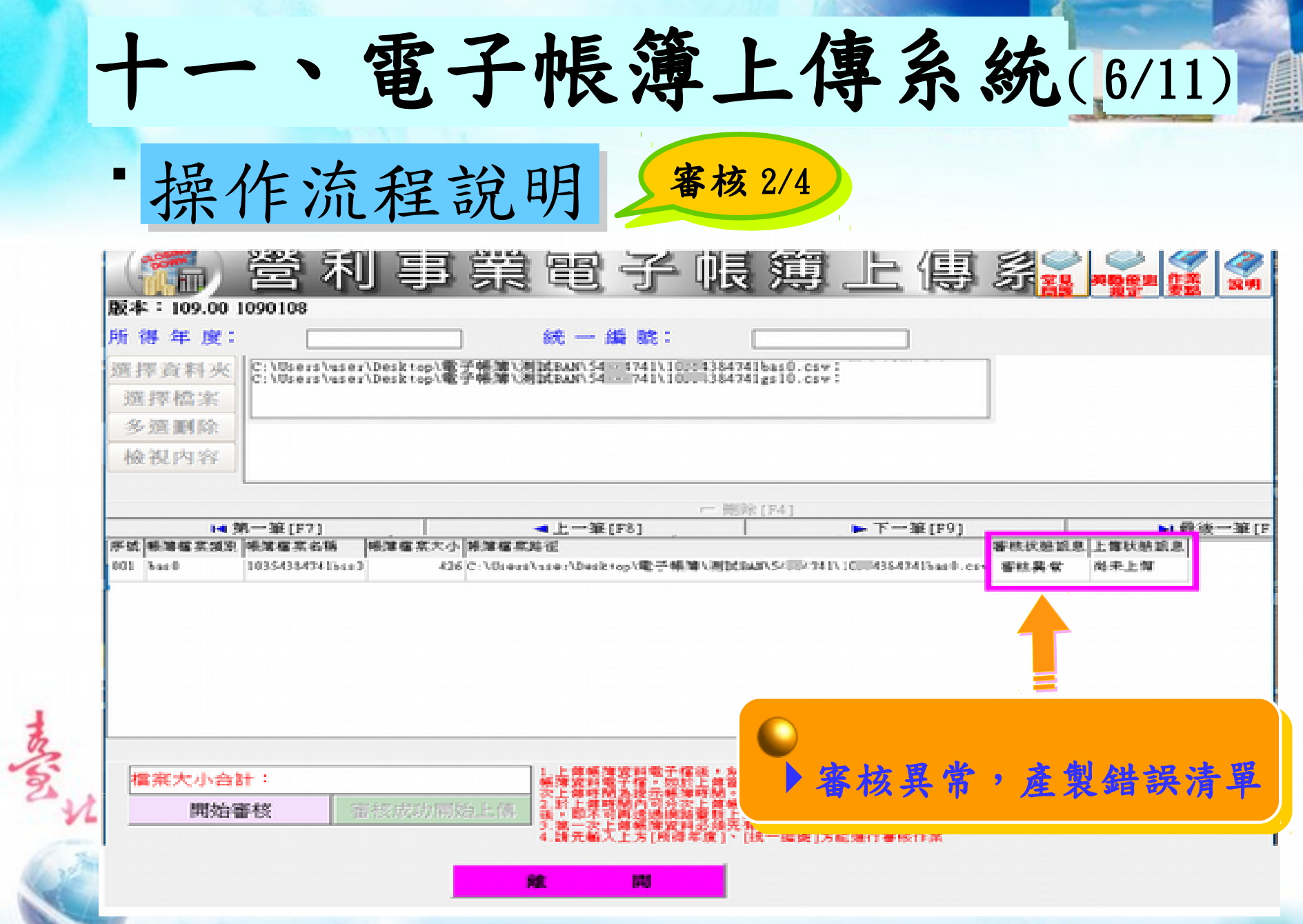

### 電子帳簿上傳系統(7/11)

操作流程說明 審核 3/4 3/4

まごろ

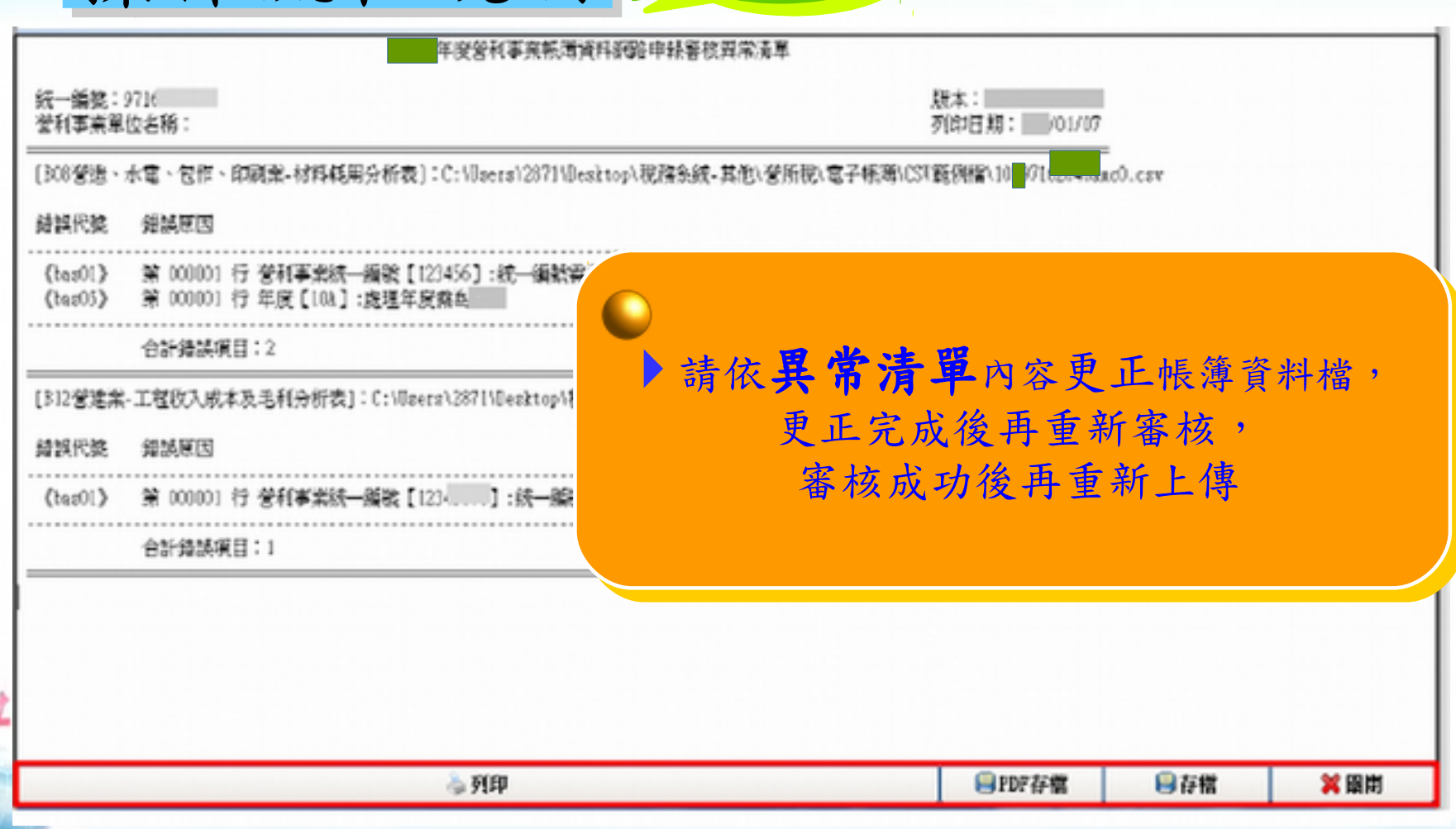

#### 電子帳簿上傳系統(8/11) 無作流程說明 審核 4/4 i 心灵 狂耳 版本:109.00 1090108 所得年度: C:\Users\eser\Desktop\電子帳簿\测試BAN\54 = 4741\10;c4384741bas0.csv:<br>C:\Users\eser\Desktop\電子帳簿\测試BAN\54 = 741\10;;=\384741gs10.csv: 選擇資料夾 選擇檔案<br>多選劃除 檢視内容 - 美院 (F4) → 上一筆[F8] H4 第一筆 [F7] ► 下一筆 [F9] <u>■通後一筆</u>[F 所號 摇滚摆实顽影 摇落摆来名精 睡薄瘙素大小 博薄植素路径 案核状解説息 上售状態誤息 001 bas0 已獲核 10354384741bac0 426 C:\Utrovs\vssor\Desktop\電子構體\测試E&E\S4| 43847416an01cc 图示上面 審核成功 I 檔案大小合計: 審核成功開始上側 開始審核 - 經上薄成功且幽海銀吸筒

閾

譴

## 電子帳簿上傳系統(9/11)

1 操作流程說明 上傳

まざ

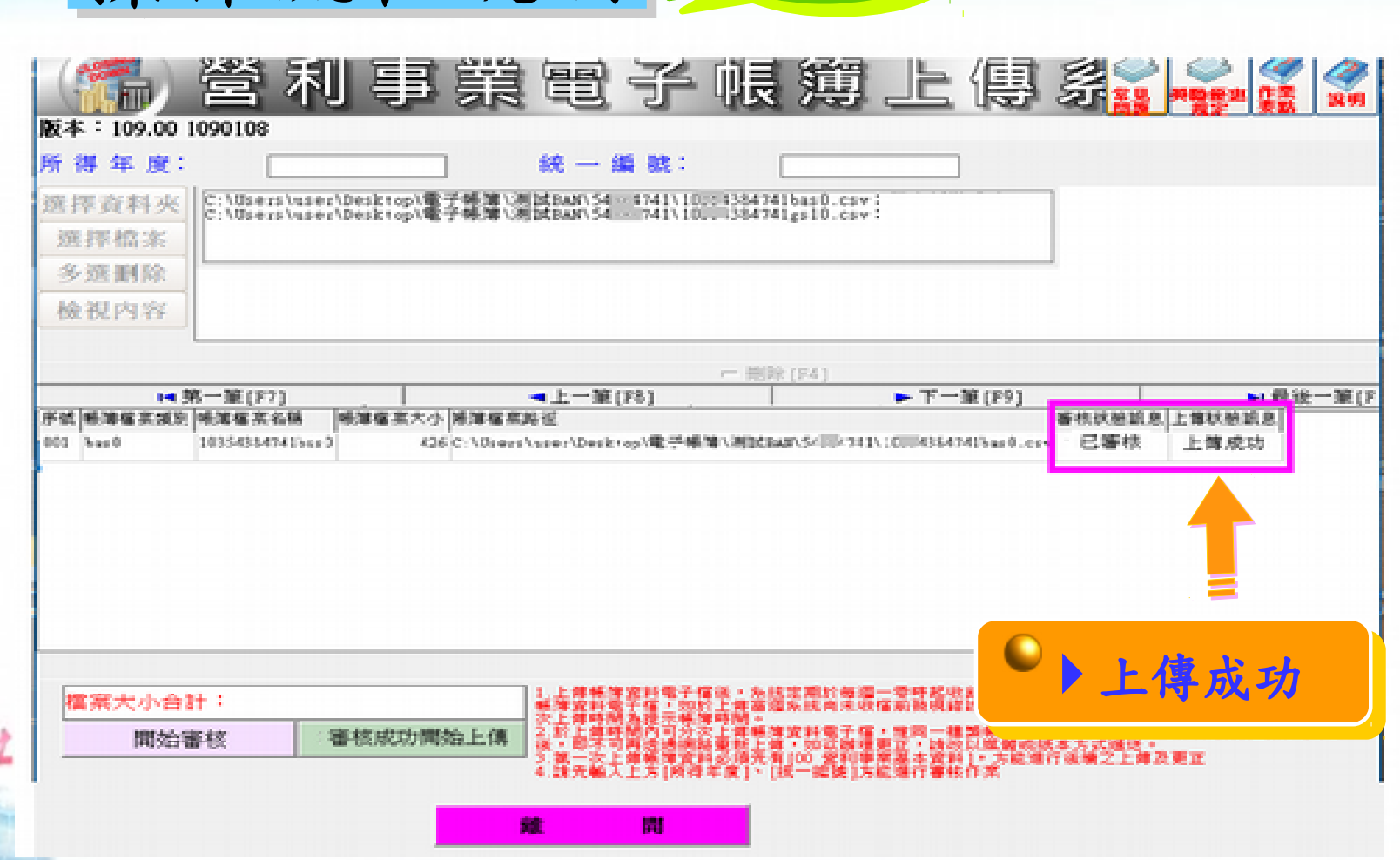

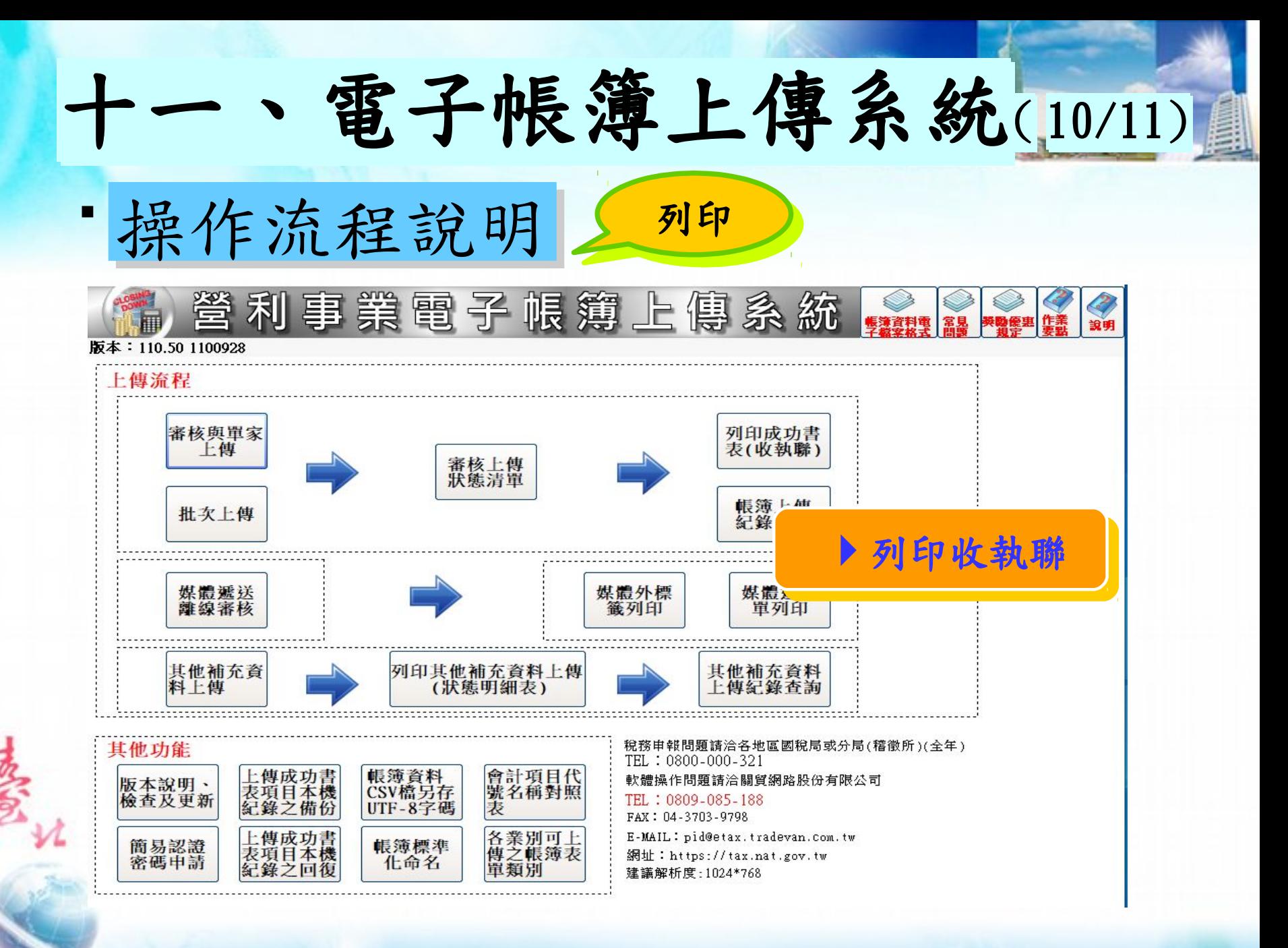

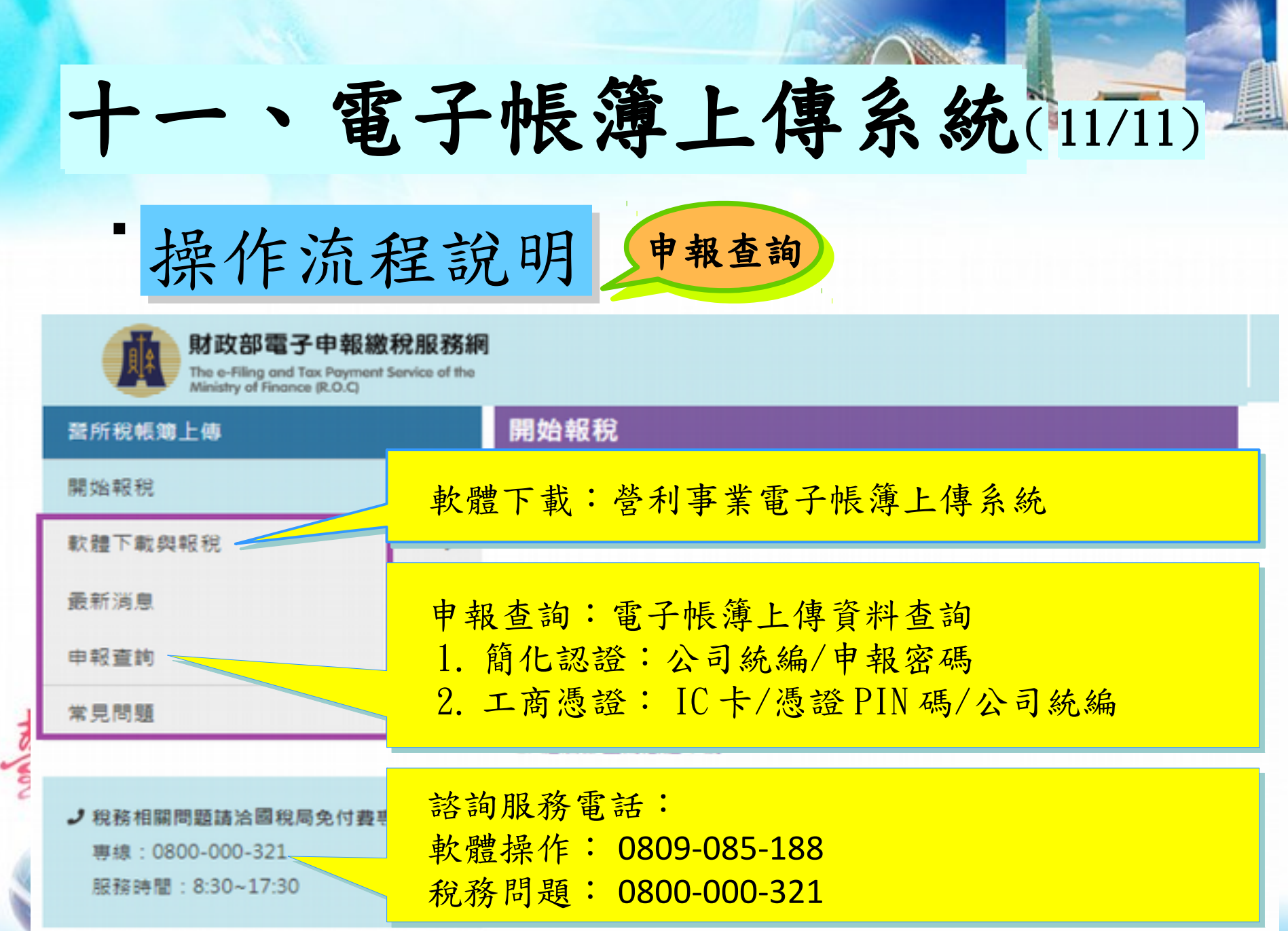

### 十二、臺北國稅局電子帳簿上傳服務專區 https://www.ntbt.gov.tw

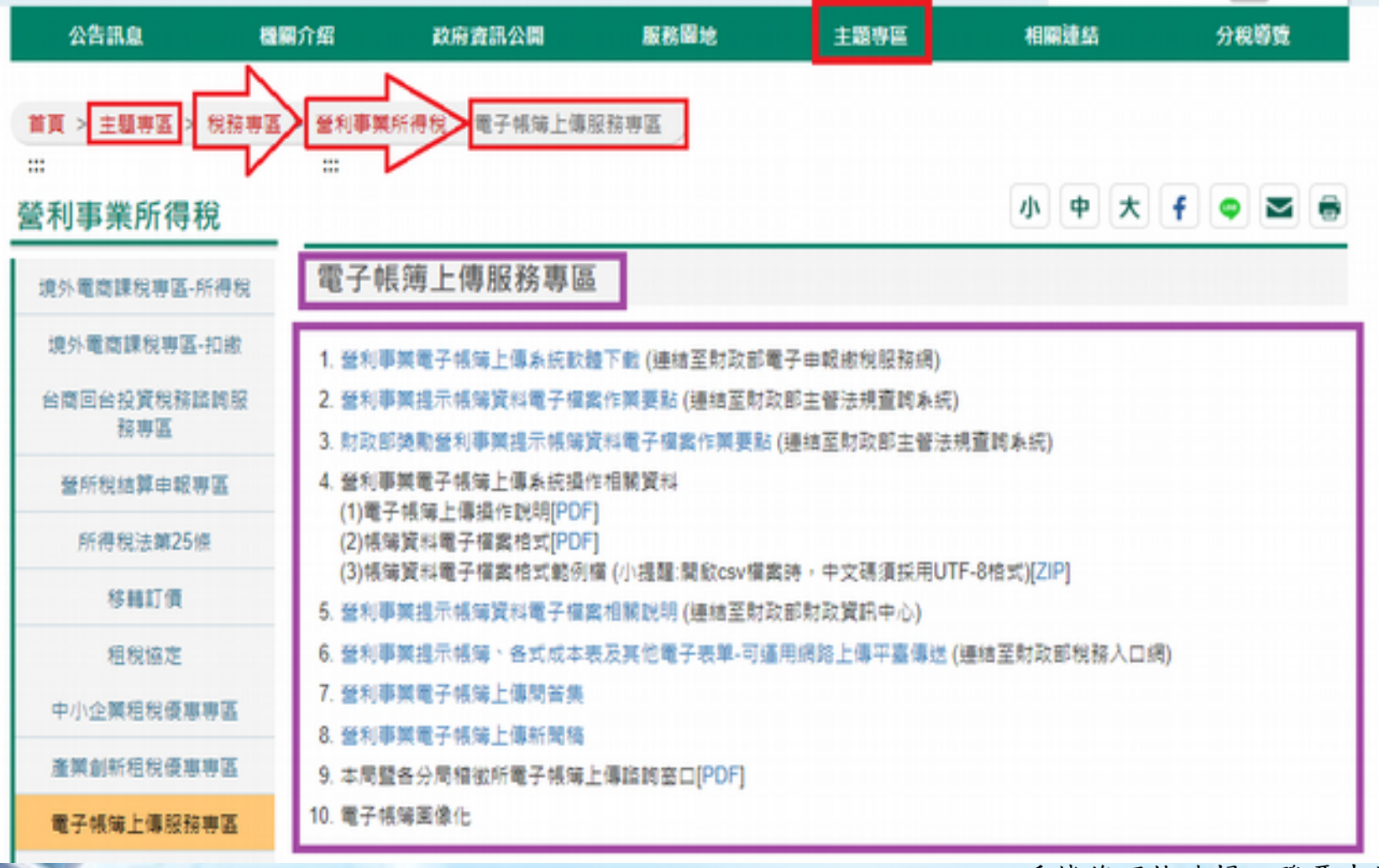

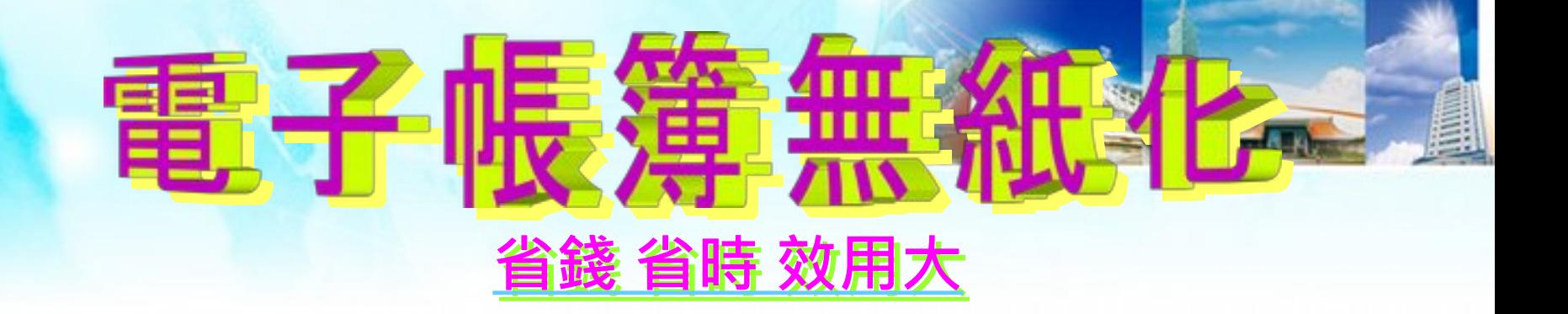

### 諮詢及輔導

- 軟體操作問題
	- ■電話: 0809-085-188
	- 服務時間:星期一至星期五 8:00~18:00

#### 稅務相關問題

- ■電話: 0800-000-321
- 服務時間:星期一至星期五 上午 8:30~12:30 下午 13:30~17:30

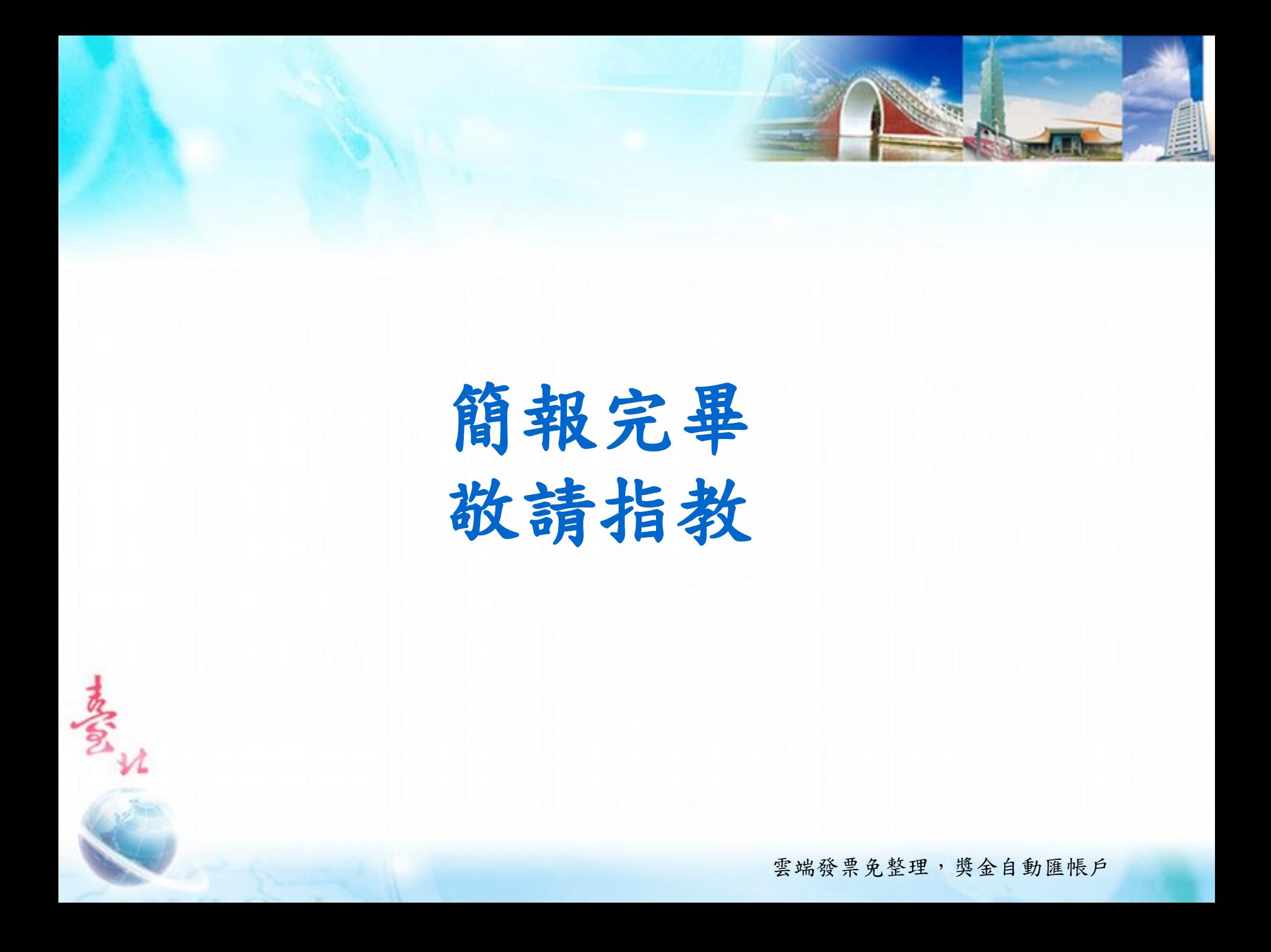